Configuring Internet Explorer Oracle Banking Payments Release 14.3.0.0.0 [May] [2019] ORACLE FINANCIAL SERVICES

# **Table of Contents**

| 1. | CON | NFIGURING INTERNET EXPLORER                                                                 | 3   |
|----|-----|---------------------------------------------------------------------------------------------|-----|
| 1  | .1  | Configuring Internet Options                                                                | . 3 |
| 1  | .2  | Creating Shortcut for Oracle Banking Payments Application Browser with – no merge Parameter | 7   |
| 1  | .3  | Setting Compatibility View (IE 11 onwards)                                                  | 10  |
| 1  | .4  | Clearing the Cache                                                                          | 11  |
| 1  | .5  | Suppressing Caching                                                                         | 13  |
| 1  | .6  | Settings for Trusted Sites                                                                  | 14  |
| 1  | .7  | Settings for Pop-up Blocker                                                                 | 16  |
| 1  | .8  | Browser Behaviour                                                                           | 17  |

# 1. Configuring Internet Explorer

Oracle Banking does not support Microsoft Internet Explorer Beta, Partner Build or a Release Candi- date. It must be the Final build of Microsoft Internet Explorer. You can view the version information from the Help menu of Internet Explorer. Select 'About Internet Explorer' from the Help menu.

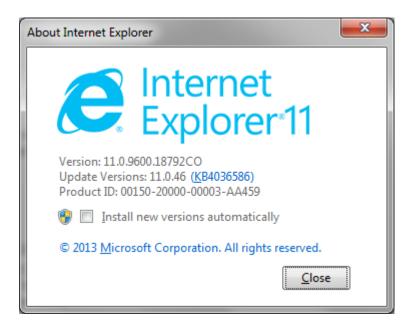

## 1.1 Configuring Internet Options

In order to run Oracle Banking, you need to configure the internet options as follows:

1. Start Internet Explorer. Go to Tools > Internet Options. The 'Internet Options' screen is displayed.

| Internet Opt | tions             |                     |                            |                        |              | ?      | $\times$ |
|--------------|-------------------|---------------------|----------------------------|------------------------|--------------|--------|----------|
| General S    | ecurity           | Privacy             | Content                    | Connections            | Programs     | Advar  | nced     |
|              |                   |                     |                            |                        |              |        |          |
| Select a zo  | one to vi         | ew or cha           | ange securi                | ty settings.           |              |        | -        |
|              |                   | Ś                   |                            | / (                    | $\mathbf{S}$ |        |          |
| Intern       | net Lo            | ocal intrar         | net Trust                  |                        | stricted     |        |          |
|              |                   |                     |                            | 5                      | sites        |        |          |
|              | Interne           | -                   |                            |                        | Site         | 1S     |          |
|              |                   |                     | ternet web<br>d in trusted |                        | _            |        | - 1      |
|              | restricted        |                     |                            |                        |              |        |          |
|              |                   |                     |                            |                        |              |        |          |
|              | -                 | this zone           |                            |                        |              |        |          |
| Allowe       |                   |                     | one: Mediu                 | m to High              |              |        |          |
|              |                   | ium-higl            | h<br>æfor most             | websites               |              |        |          |
|              |                   |                     |                            | loading potenti        | ially unsafe |        |          |
|              |                   | ntent<br>Insigned / | ActiveV con                | trols will not be      | a downloade  | d      |          |
|              | 0                 | insigned 7          | ACUVEX CON                 |                        | uowilloade   | u      |          |
| Er           | nable <u>P</u> ro | otected M           | ode (requir                | es restarting I        | nternet Exp  | lorer) |          |
|              |                   |                     | Cust                       | om level               | Default      | level  | 11       |
|              |                   |                     |                            |                        |              |        | - 1      |
|              |                   |                     |                            | <u>R</u> eset all zone | s to default | level  |          |
|              |                   |                     |                            |                        |              |        |          |
|              |                   |                     |                            |                        |              |        |          |
|              |                   |                     | OK                         | ( ) ( )                | ancel        | App    | ly.      |
|              |                   |                     |                            |                        | incer        | Abb    | 1        |

2. Under 'Security' tab, select 'Internet' and click 'Custom Level'. The security settings are displayed.

| Security Settings - Internet Zone             | Х |
|-----------------------------------------------|---|
| Settings                                      |   |
| 🛃 XPS documents 🗛                             |   |
| O Disable                                     |   |
| Enable                                        |   |
| O Prompt                                      |   |
| NET Framework-reliant components              |   |
| Permissions for components with manifests     |   |
| <ul> <li>Disable</li> </ul>                   |   |
| High Safety                                   |   |
| Run components not signed with Authenticode   |   |
| Disable                                       |   |
| Enable                                        |   |
| O Prompt                                      |   |
| Run components signed with Authenticode       |   |
| <ul> <li>Disable</li> </ul>                   |   |
| Enable                                        |   |
|                                               |   |
| < >>                                          |   |
| *Takes effect after you restart your computer |   |
| Reset custom settings                         |   |
| Reset to: Medium-high (default) ~ Reset       |   |
|                                               |   |
|                                               |   |
| OK Cancel                                     |   |
| OK Calife                                     |   |
|                                               |   |

- Select 'Enable' for all options except for 'Use Pop-up Blocker'. Click 'OK'.
   Repeat the above steps for the zone 'Local Intranet'.

| Internet Options                                                                                                    |
|----------------------------------------------------------------------------------------------------|
| General Security Privacy Content Connections Programs Advanced                                                                                                    |
|                                                                                                    |
| Select a zone to view or change security settings.                                                                                                    |
| 🥥 🔩 🗸 🚫                                                                                                    |
| Internet Local intranet Trusted sites Restricted sites                                                                                                    |
| Local intranet                                                                                                    |
| This zone is for all websites that are <u>Sites</u><br>found on your intranet.                                                                                                    |
| Security level for this zone                                                                                                    |
| Allowed levels for this zone: All                                                                                                    |
| Medium-low     Appropriate for websites on your local network     (intranet)     Most content will be run without prompting you     Unsigned ActiveX controls will not be downloaded     Same as Medium level without prompts |
| Enable Protected Mode (requires restarting Internet Explorer)                                                                                                    |
| <u>Custom level</u> Default level                                                                                                    |
| Reset all zones to default level                                                                                                    |
| OK Cancel Apply                                                                                                    |

5. Once you have configured the Internet and Local Intranet options, click 'Apply.

## 1.2 <u>Creating Shortcut for Oracle Banking Payments Application</u> Browser with – no merge Parameter

To create shortcut for Oracle Banking payments application browser, follow the steps given below:

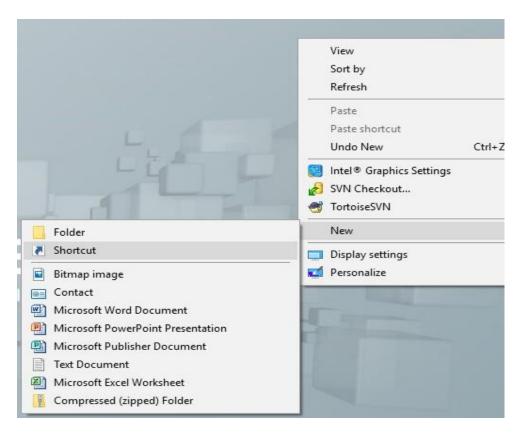

1. Right click on Desktop, mouse over 'New' and select 'Shortcut'.

|   |                                                                                                    | × |
|---|----------------------------------------------------------------------------------------------------|---|
| ÷ | R Create Shortcut                                                                                                    |   |
|   | What item would you like to create a shortcut for?                                                                           |   |
|   | This wizard helps you to create shortcuts to local or network programs, files, folders, computers, or<br>Internet addresses. |   |
|   | Type the location of the item:                                                                                               |   |
|   | Click Next to continue.                                                                                                    |   |
|   |                                                                                                    |   |
|   | <u>N</u> ext Cancel                                                                                                    |   |

- 2. Click 'Browse' button and select 'IExplorer.exe' from its location.
- 3. To create a shortcut for Oracle Banking payments login page, specify the location of the item in the following format:

"Location\_of\_Internet\_Explorer" -nomerge "<Application\_URL>"

Eg: "C:\Program Files\Internet Explorer\iexplore.exe" – nomerge "<Application\_URL>"

In this case C:\Program Files\Internet Explorer\iexplore.exe is the location of Internet Explorer.

4. Click 'Next'.

The following screen is displayed:

|   |                                           |        | ×      |
|---|-------------------------------------------|--------|--------|
| ÷ | Create Shortcut                           |        |        |
|   | What would you like to name the shortcut? |        |        |
|   | Type a name for this shortcut:            |        |        |
|   | Oracle Banking Payments Login Page        |        |        |
|   |                                           |        |        |
|   | Click Finish to create the shortcut.      |        |        |
|   |                                           |        |        |
|   |                                           |        |        |
|   |                                           |        |        |
|   |                                           |        |        |
|   |                                           |        |        |
|   |                                           |        |        |
|   |                                           |        |        |
|   |                                           | Finish | Cancel |

- 5. Specify a name for the shortcut.
- 6. Click 'Finish'.

Г

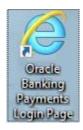

## 1.3 Setting Compatibility View (IE 11 onwards)

The URL of the Oracle Banking Payments should not be there in the Compatibility View list of the Internet Explorer. You need to follow the URL from compatibility view list by following the steps below:

- 1. Start Internet Explorer. Go to Tools > Compatibility View Settings.
- 2. The following screen is displayed:

| Compatibility View Settings                                  |                |  |  |  |
|--------------------------------------------------------------|----------------|--|--|--|
| Change Compatibility View Settings                           |                |  |  |  |
| Add this website:                                            |                |  |  |  |
|                                                              | Add            |  |  |  |
| Websites you've added to Compatibility View:                 |                |  |  |  |
| 10.184.134.122<br>oracle.com                                 | <u>R</u> emove |  |  |  |
| Display intranet sites in Compatibility View                 |                |  |  |  |
| ☑ <u>U</u> se Microsoft compatibility lists                  |                |  |  |  |
| Learn more by reading the <u>Internet Explorer privacy s</u> | tatement       |  |  |  |
|                                                              | Close          |  |  |  |

- 3. Under 'Websites you've added to Compatibility View', check whether the URL to Oracle Banking
- 4. Application is listed or not. If the URL is listed, select it.
- 5. Click on 'Remove' button. The URL will be removed. Further, click 'Close' button.

## 1.4 Clearing the Cache

This section explains the method of clearing Internet Explorer cache. Follow the steps given below:

1. Start Internet Explorer. Go to Tools > Internet Options. Select 'General' tab.

| Internet Options                                                                     |  |  |  |  |
|--------------------------------------------------------------------------------------|--|--|--|--|
| General Security Privacy Content Connections Programs Advanced                       |  |  |  |  |
| Home page                                                                            |  |  |  |  |
| To create home page tabs, type each address on its own line.                         |  |  |  |  |
| about:blank                                                                          |  |  |  |  |
|                                                                                      |  |  |  |  |
| Use <u>c</u> urrent Use de <u>f</u> ault <u>U</u> se new tab                         |  |  |  |  |
| Startup                                                                              |  |  |  |  |
| Start with tabs from the last session                                                |  |  |  |  |
| Start with home page                                                                 |  |  |  |  |
| Tabs                                                                                 |  |  |  |  |
| Change how webpages are displayed in tabs. <u>T</u> abs                              |  |  |  |  |
| Browsing history                                                                     |  |  |  |  |
| Delete temporary files, history, cookies, saved passwords, and web form information. |  |  |  |  |
| Delete browsing history on exit                                                      |  |  |  |  |
| Delete Settings                                                                      |  |  |  |  |
| Appearance                                                                           |  |  |  |  |
| Colors Languages Fonts Accessibility                                                 |  |  |  |  |
| OK Cancel Apply                                                                      |  |  |  |  |

2. Check the option 'Delete browsing history on exit'.

3. To clear the existing cache, click 'Delete' button.

## 1.5 Suppressing Caching

You can suppress caching the Internet details. Follow the steps given below:

1. Start Internet Explorer. Go to Tools > Internet Options. Select 'General' tab.

| Website Data Settings                                                                       | ?   | $\times$ |  |  |  |
|---------------------------------------------------------------------------------------------|-----|----------|--|--|--|
| Temporary Internet Files History Caches and databases                                       |     |          |  |  |  |
| Internet Explorer stores copies of webpages, images, and media<br>for faster viewing later. |     |          |  |  |  |
| Check for newer versions of stored pages:                                                   |     |          |  |  |  |
| ○ Every time I visit the webpage                                                            |     |          |  |  |  |
| O Every time I start Internet Explorer                                                      |     |          |  |  |  |
| <u>Automatically</u>                                                                        |     |          |  |  |  |
| <u>○</u> Never                                                                              |     |          |  |  |  |
| Disk space to use (8-1024MB) 250                                                            |     |          |  |  |  |
| Current location:                                                                           |     |          |  |  |  |
| C: \Users \siramakr \AppData \Local \Microsoft \Windows \INetCad                            | he\ |          |  |  |  |
| Move folder View objects View files                                                         |     |          |  |  |  |
| ОК                                                                                          | Can | icel     |  |  |  |

- 2. Against 'Check for newer versions of stored pages', set the option 'Automatically'.
- 3. Click 'OK'. You will be navigated back to the 'Internet Options' screen. Click 'OK'.

#### 1.6 Settings for Trusted Sites

In order to remove the site from the list of trusted sites, follow the steps given below:

1. Start Internet Explorer. Go to Tools > Internet Options.

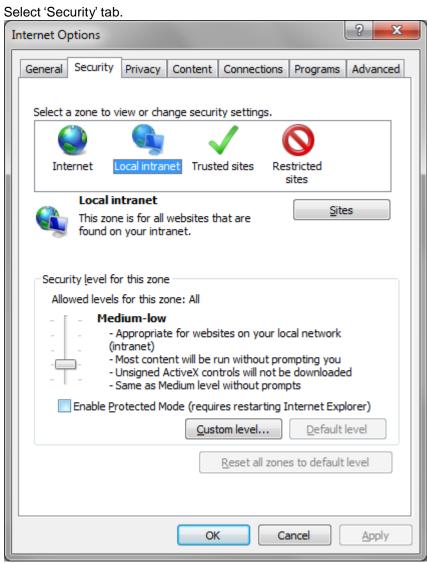

2. Click 'Local Intranet' zone.

3. Click 'Sites' button. Following screen is displayed:

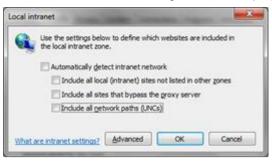

- 4. Uncheck all the options on the screen.
- 5. Click on 'OK'.

## 1.7 Settings for Pop-up Blocker

You need to configure the pop-up blocker settings for Internet Explorer. Follow the steps given below:

1. Start Internet Explorer. Go to Tools > Pop-up Blocker > Pop-up Blocker Settings.

| Pop-up Blocker Settings ×                                                                                                    |                |  |  |  |
|----------------------------------------------------------------------------------------------------|----------------|--|--|--|
| Exceptions Pop-ups are currently blocked. You can allow pop-ups from specific websites by adding the site to the list below. Address of website to allow: |                |  |  |  |
|                                                                                                    | <u>A</u> dd    |  |  |  |
| Allowed sites:                                                                                                    |                |  |  |  |
| *.custhelp.com<br>*.oraclec.com<br>*.oraclecoloud.com<br>*.oraclecorp.com<br>*.oraclevpn.com                                                              | <u>R</u> emove |  |  |  |
| Notifications and blocking level:                                                                                                    |                |  |  |  |
| Play a sound when a pop-up is blocked.                                                                                                    |                |  |  |  |
| Show Notification bar when a pop-up is blocked.                                                                                                    |                |  |  |  |
| Blocking level:                                                                                                    |                |  |  |  |
| Medium: Block most automatic pop-ups                                                                                                    | ~              |  |  |  |
| Learn more about Pop-up Blocker                                                                                                    | Qlose          |  |  |  |

- 2. Enter the URL in the field 'Address of website to allow'.
- 3. Click 'Add' button. The URL will be added to the allowed list. Click 'Close' button.

#### 1.8 Browser Behaviour

On clicking List of Values (LOV) button in the application, the cursor is positioned before the '%' symbol in the query field.

#### Note:

Do not save the password while login to application. In internet explorer make sure that the below check boxes are uncheck. Tools > Internet Options > Content > Auto Complete > Settings > Use Auto Complete For > User names and passwords on forms & Ask me before saving password.

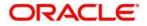

**Oracle Banking Payments Configuring Internet Explorer** 

[May] [2019] Version 14.3.0.0.0

Oracle Financial Services Software Limited Oracle Park Off Western Express Highway Goregaon (East) Mumbai, Maharashtra 400 063 India

Worldwide Inquiries: Phone: +91 22 6718 3000 Fax:+91 22 6718 3001 www.oracle.com/financialservices/

Copyright © [2017, 2019]Oracle and/or its affiliates. All rights reserved.

Oracle and Java are registered trademarks of Oracle and/or its affiliates. Other names may be trademarks of their respective owners.

U.S. GOVERNMENT END USERS: Oracle programs, including any operating system, integrated software, any programs installed on the hardware, and/or documentation, delivered to U.S. Government end users are "commercial computer software" pursuant to the applicable Federal Acquisition Regulation and agency-specific supplemental regulations. As such, use, duplication, disclosure, modification, and adaptation of the programs, including any operating system, integrated software, any programs installed on the hardware, and/or documentation, shall be subject to license terms and license restrictions applicable to the programs. No other rights are granted to the U.S. Government.

This software or hardware is developed for general use in a variety of information management applications. It is not developed or intended for use in any inherently dangerous applications, including applications that may create a risk of personal injury. If you use this software or hardware in dangerous applications, then you shall be responsible to take all appropriate failsafe, backup, redundancy, and other measures to ensure its safe use. Oracle Corporation and its affiliates disclaim any liability for any damages caused by use of this software or hardware in dangerous applications.

This software and related documentation are provided under a license agreement containing restrictions on use and disclosure and are protected by intellectual property laws. Except as expressly permitted in your license agreement or allowed by law, you may not use, copy, reproduce, translate, broadcast, modify, license, transmit, distribute, exhibit, perform, publish or display any part, in any form, or by any means. Reverse engineering, disassembly, or decompilation of this software, unless required by law for interoperability, is prohibited.

The information contained herein is subject to change without notice and is not warranted to be error-free. If you find any errors, please report them to us in writing.

This software or hardware and documentation may provide access to or information on content, products and services from third parties. Oracle Corporation and its affiliates are not responsible for and expressly disclaim all warranties of any kind with respect to third-party content, products, and services. Oracle Corporation and its affiliates will not be responsible for any loss, costs, or damages incurred due to your access to or use of third-party content, products, or services